# Make a Gravatar Profile Image

## **Visit gravatar.com**

**Gravatar - Globally R** 

**D** en.gravatar.com  $\left| \right|$  $\rightarrow$  $600$ National Inf...ation Group iOS 6 By Tutorials Project Han... Courseware Pin It CSS Button G... simplified **Gravatar - Globally Recognized Avatars** 

 $000$ 

## **O** Gravatar A Globaly Re

Your Gravatar is an image that follows you from site to site appearing beside your nam when you do things like comment or post on blog. Avatars help identify your posts on blog and web forums, so why not on any site?

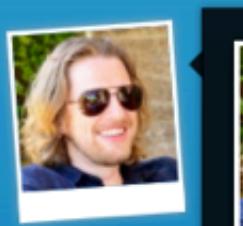

· Visit gravatar.com

#### **Matt** embarcadero and townsend, sf ca

Enter your email to get started text field

• Enter your email address in the

In 2002 I started contributing to Open Source software, and life has just gotten better from there. Co-founder of WordPress, founder Automattic.

 $\boldsymbol{\sigma}$ 

**View Complete Profile** 

Enter your email to get started

Ш

**Get Your Gravatar** 

н.

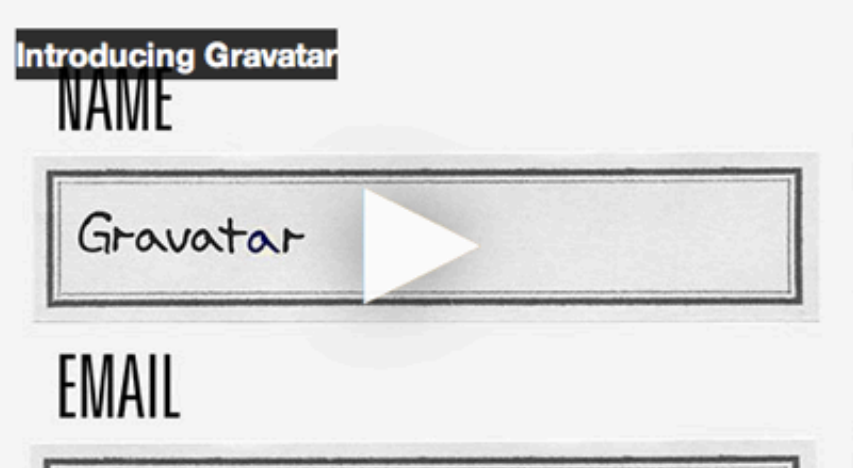

### **FOR SITE OWNERS**

Setting up Gravatars on your site is easy; you don't even need an account! Plugins are available for leading blog software and content management systems, and our tutorials will have you running Gravatars in no time.

Example Plugins and Code →

## Enter you email address

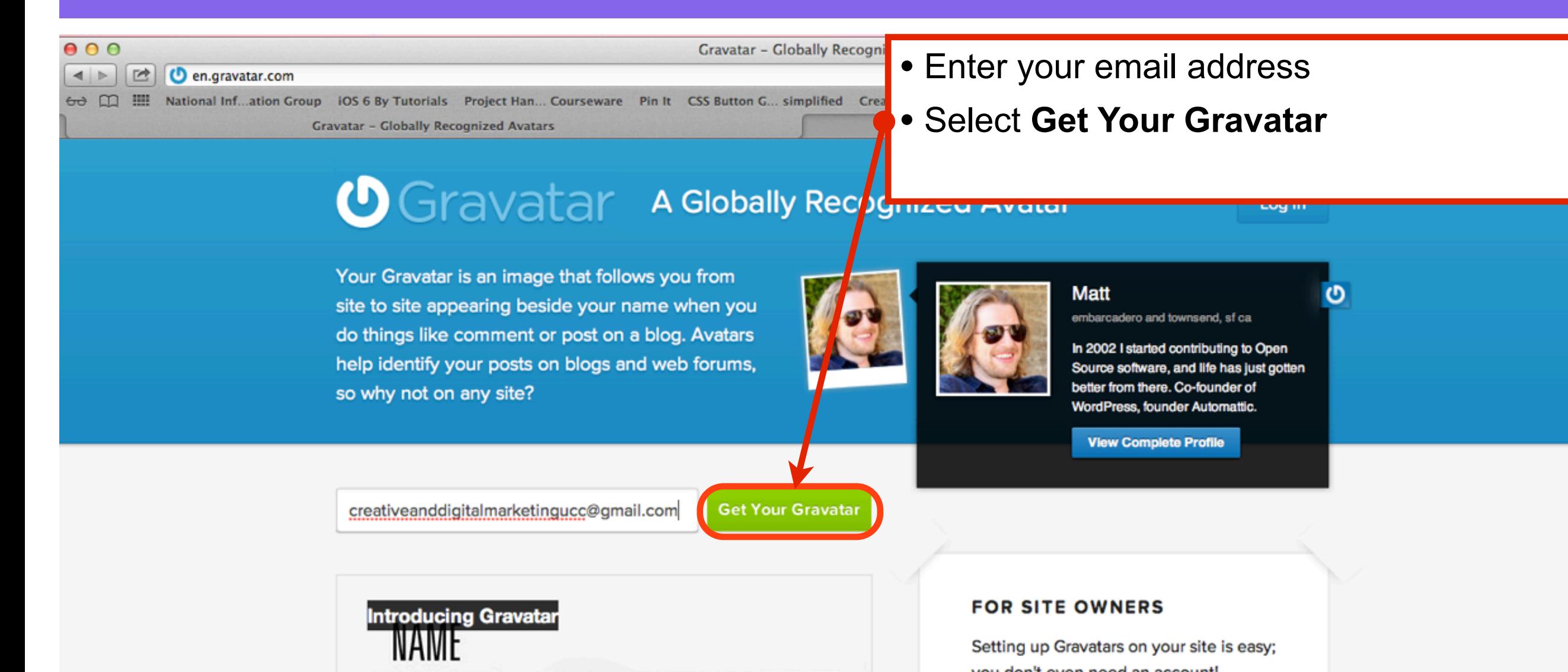

Gravatar

EMAIL

you don't even need an account! Plugins are available for leading blog software and content management systems, and our tutorials will have you running Gravatars in no time.

Example Plugins and Code →

## **Check your email for confirmation**

### **O**Gravatar

#### Log in

## **Confirmation email sent!**

We've sent an email to creativeanddigitalmarketingucc@gmail.com.

In the email you'll find a link that when clicked on will bring you back to the site so you can set your password and start using Gravatar.

If for some reason you do not receive the activation email, contact us and we'll do our best to get you back on track.

PLEASE check your junk/spam folder before contacting us, as it is very common to have email delivery problems because of automated filters.

Blog Developers Technical Support Languages Terms of Service Privacy Policy AN AUTOMATTIC CONTRAPTION

# Login to your email account, click the link to activate your Gravatar account

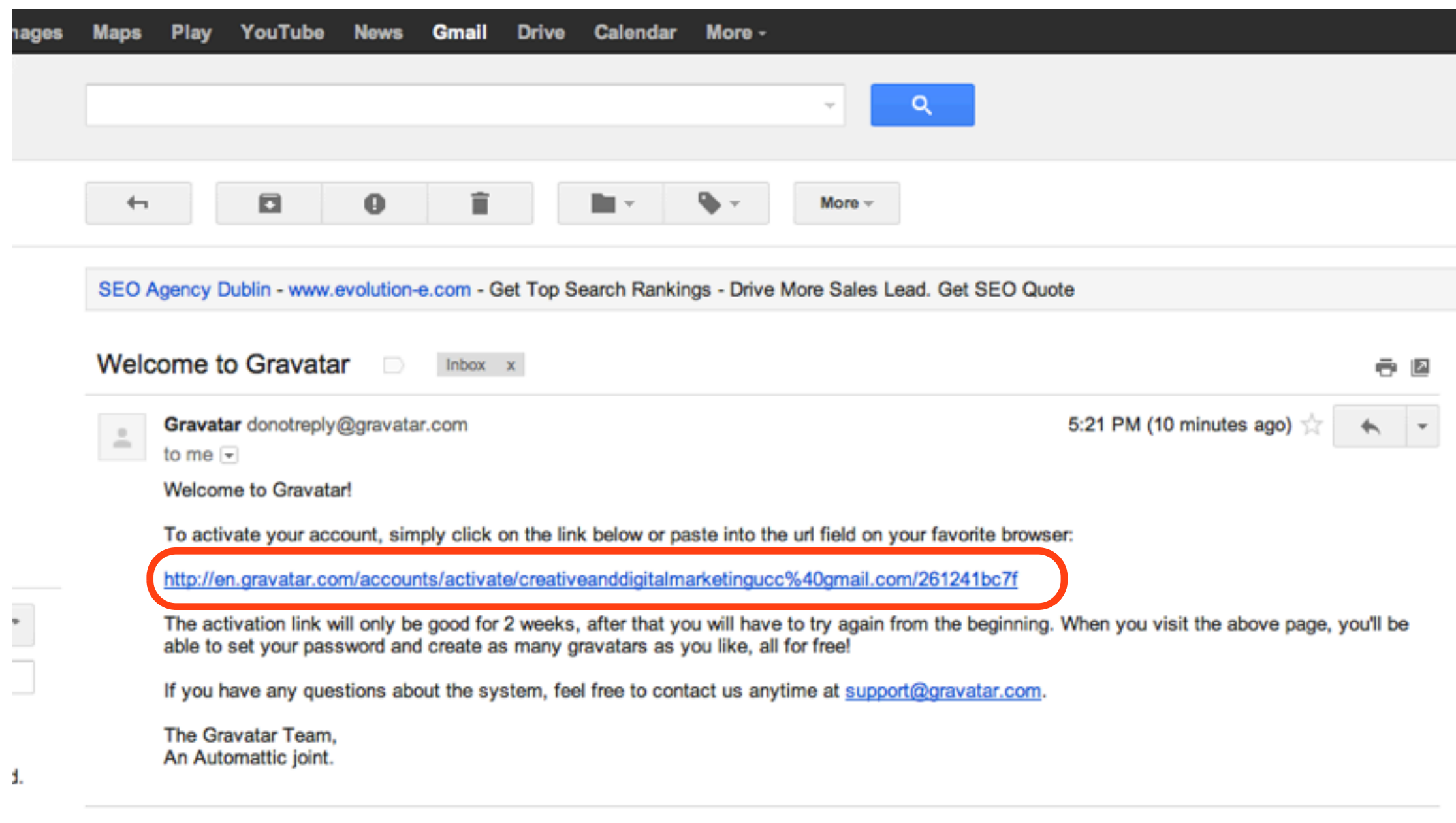

으

# The email activation redirects you back to gravatar.com

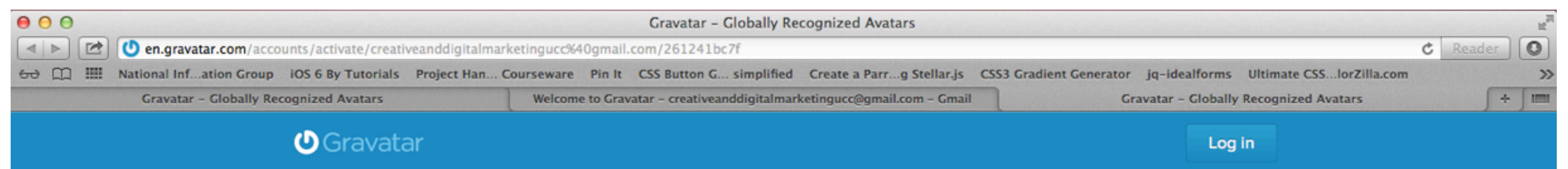

## Finish creating your account by choosing your finishing touches!

Choose your Gravatar username, using only lowercase letters and numbers. This will be used in your profile page address, so choose something other folks might recognize you as. As an added bonus you will be able to log into WordPress.com using this username! Finally choose a password, and once we make sure that your username is available for use you'll be all set! Please only use lowercase letters and numbers, no spaces or punctuation

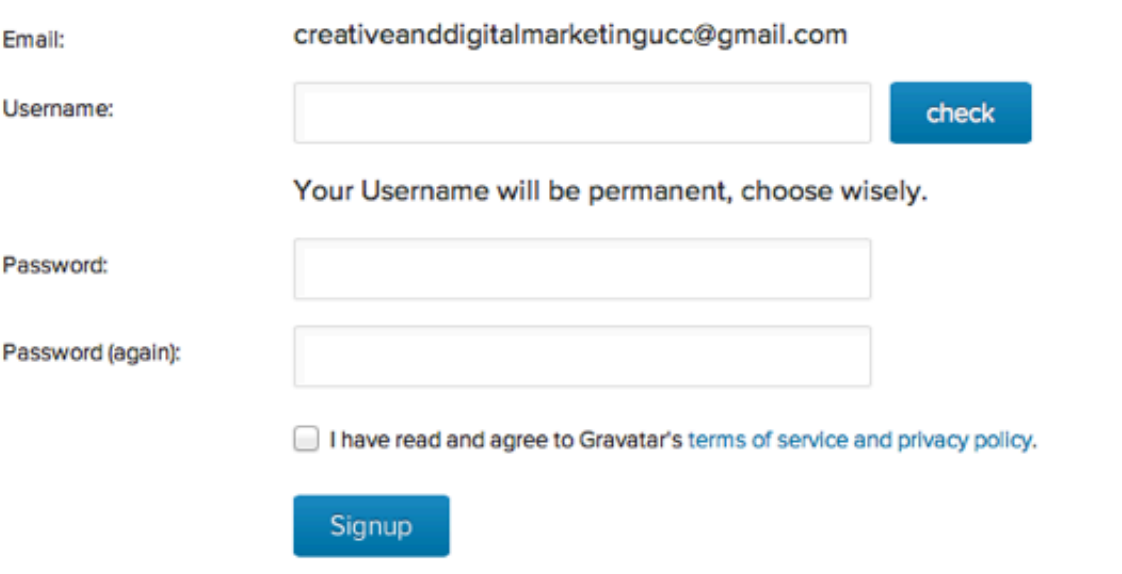

## Enter a Username and Password

### **O**Gravatar

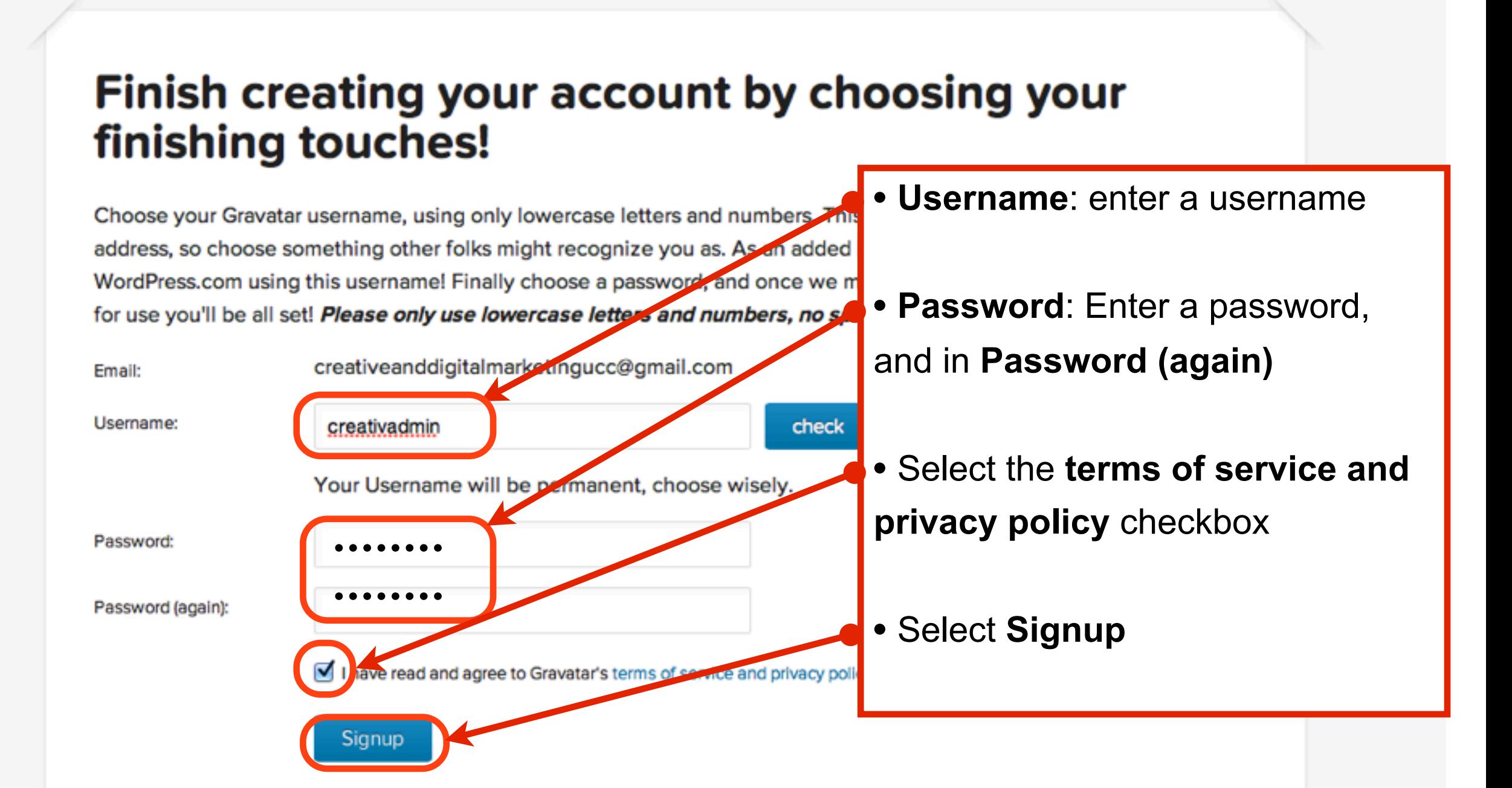

Log in

## **Login to your Gravatar account**

## **O** Gravatar A Globally Recognized Avatar

Your Gravatar is an image that follows you from site to site appearing beside your name when you do things like comment or post on a blog. Avatars help identify your posts on blogs and web forums, so why not on any site?

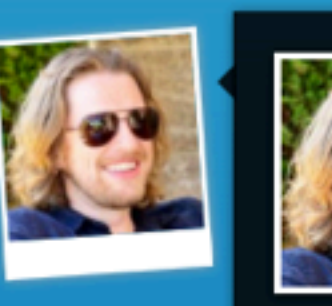

### **Manage My Gravatars**

My Account +

### **Edit My Profile**

- **View My Profile**
- **Add an Email Address**

Add an Image

**Change Password** 

Log Out

### **FOR SITE OWNERS**

Setting up Gravatars on your site is easy; you don't even need an account! Plugins are available for leading blog software and content management systems, and our tutorials will have you running Gravatars in no time.

Example Plugins and Code →

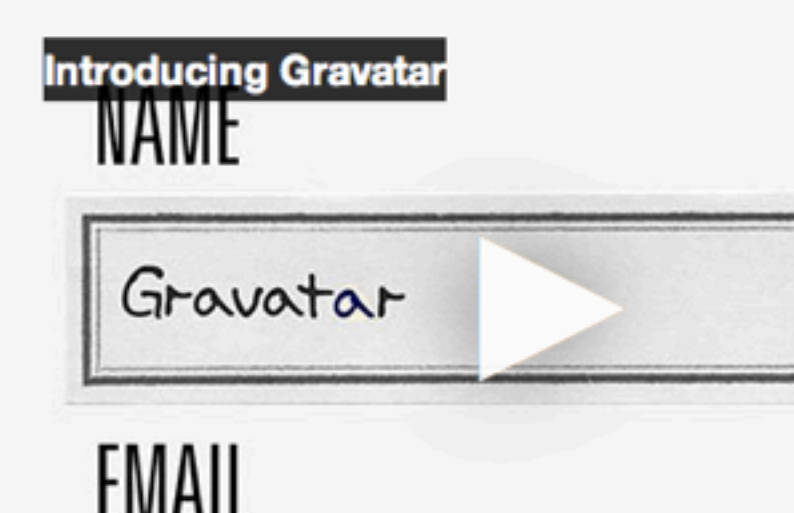

# **Select Manage My Gravatars** to add an image

### **O**Gravatar

Howdy, creativadmin!

My Account -

## **Manage Gravatars**

Select an email address (below) to modify or add a new email

creative and digital marketingucc@gmail.com (primary)

You have selected this email address, now choose an image, below, to use for this address Primary address (cannot delete) | Link

### Whoops, looks like you don't have any images yet Add one by clicking here!

If you don't assign a Gravatar to your email address, a custom one will be gynamically generated for you based on the settings of the website it appears on.

To use your own custom image, click the link above and then upload one, provide a link to something online or take a picture using your webcam.

# Select where to upload the image from

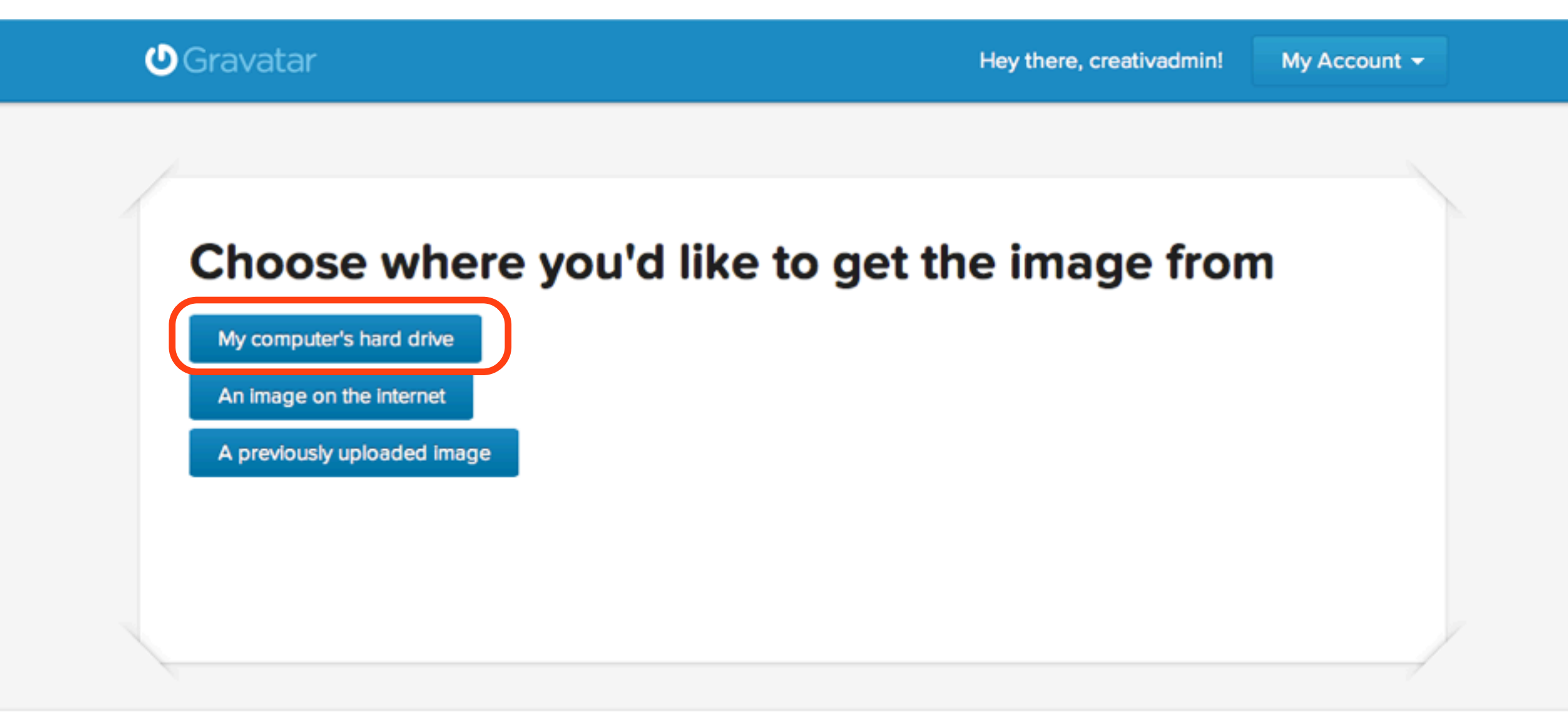

# **Select Choose File to upload a file** from your computer

## **O**Gravatar

Hey there, creativadmin!

My Account -

## Select a file from your computer

You can upload any size image file from your hard drive. We will automatically resize large images so you may upload the best quality version you have.

You will have a chance to crop this image in the next step.

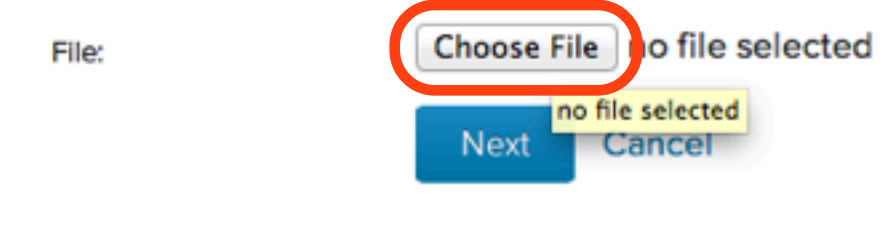

AN AUTOMATTIC OPUS

# Find an image on your computer and select Choose

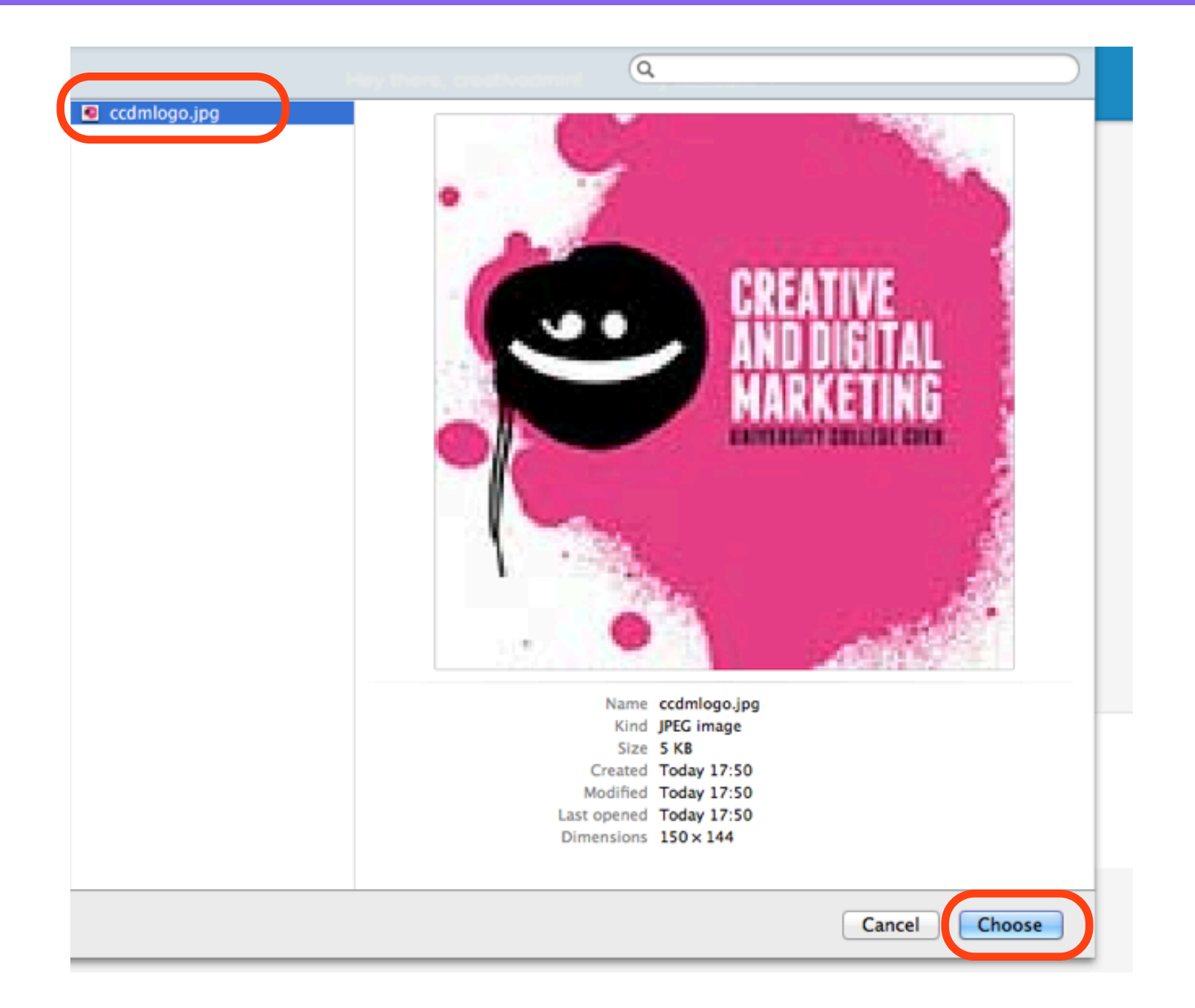

# Once the file uploads, click Next

## **O**Gravatar

Hey there, creativadmin!

My Account +

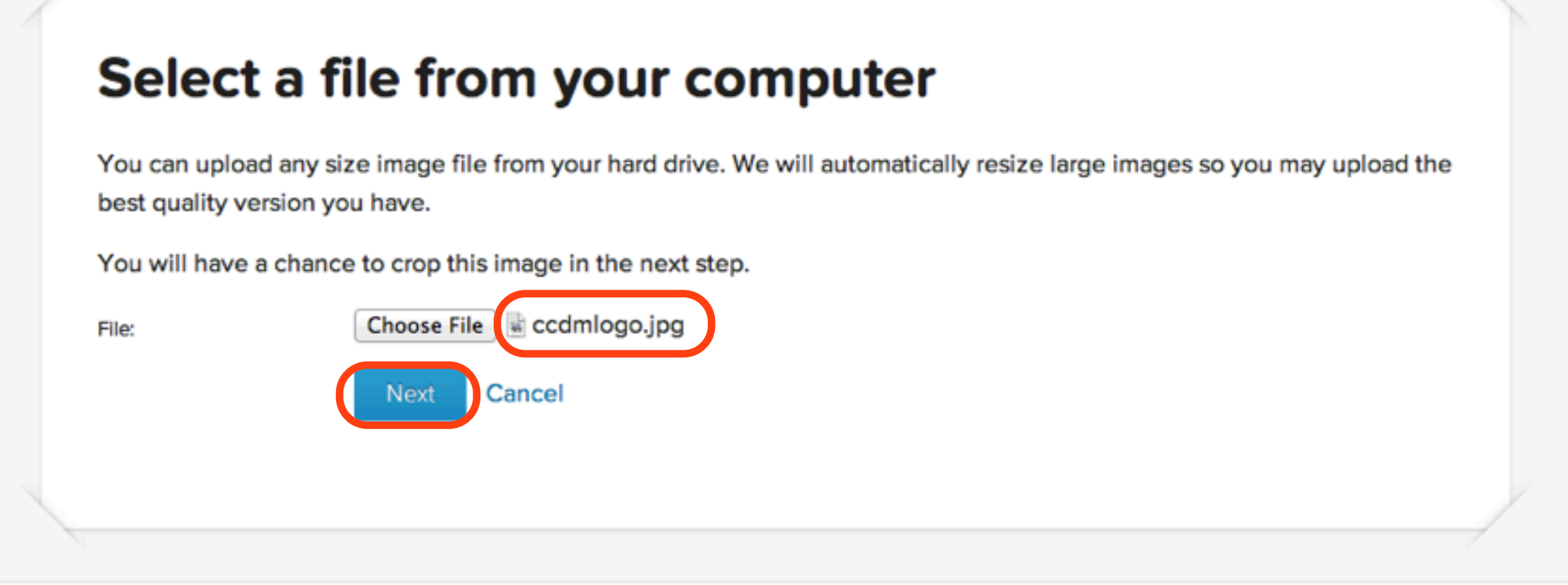

## Drag the dotted box to crop your image, click Crop and Finish!

## Crop your photo using the dotted box below

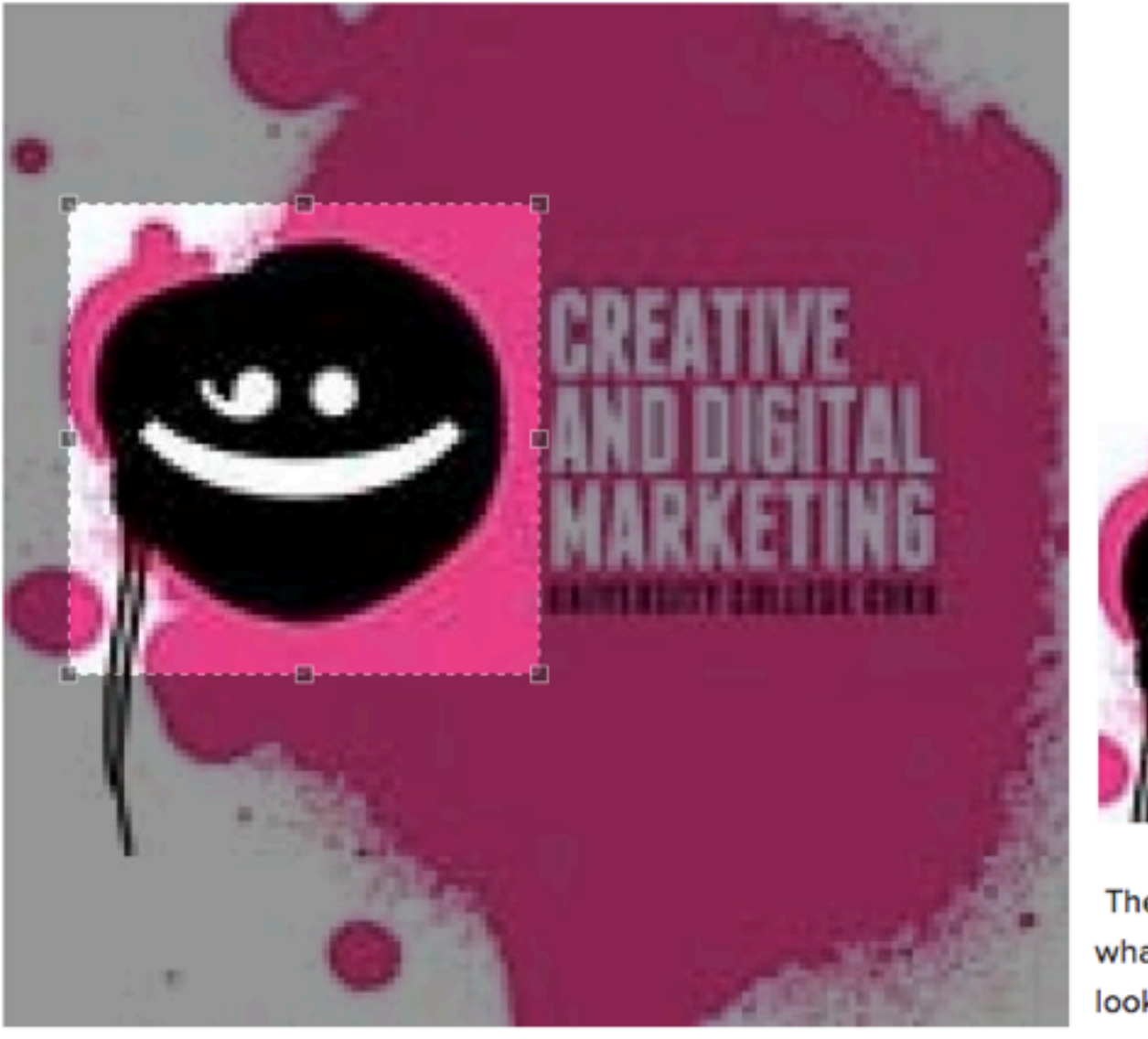

 $\rightarrow$ 

Cropper Box Control

**Crop and Finish!** 

**Small Preview** 

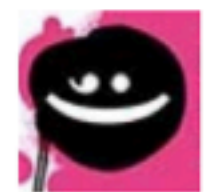

### **Large Preview**

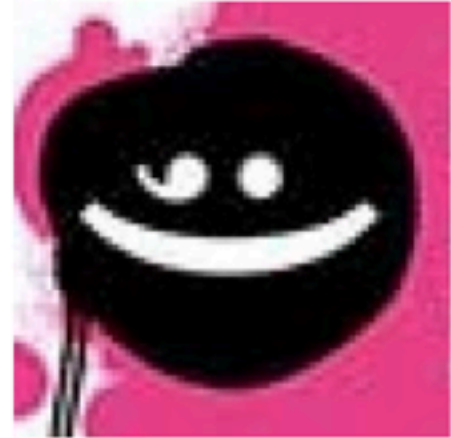

The previews above show what your new gravatar will look like after clicking Crop and Finish

# **Click on a Rating for your image**

## Choose a rating for your **Gravatar**

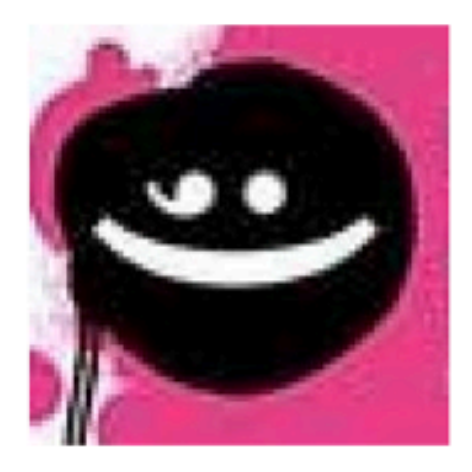

### By clicking on one of these ratings

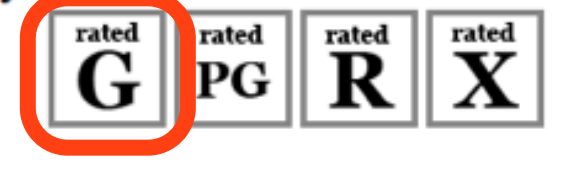

A G rated gravatar is suitable for display on all websites with any audience type.

rated PG rated gravatars may contain rude gestures,

provocatively dressed individuals, the lesser swear words, or mild violence.

 $\mathbf{\ddot{R}}$  R rated gravatars may contain such things as harsh represents intense violence pudity or hard drug use profanity, intense violence, nudity, or hard drug use.

Taled X rated gravatars may contain hardcore sexual imagery or

# Click the image to link it to your email address

### **O**Gravatar

Aloha, creativadmin!

My Account +

## **Manage Gravatars**

Select an email address (below) to modify or add a new email

creativeanddigitalmarketingucc@gmail.com (primary)

You have selected this email address, now choose an image, below, to use for this address Primary address (cannot delete) | Don't use this Image | Check this gravatar | Link

Select image (below) to use for the selected email (above) or add a new image

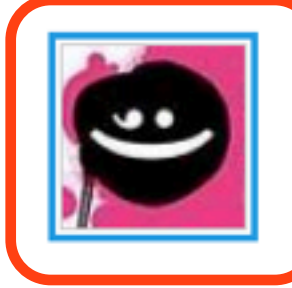

# Click Confirm to link the image to your email address

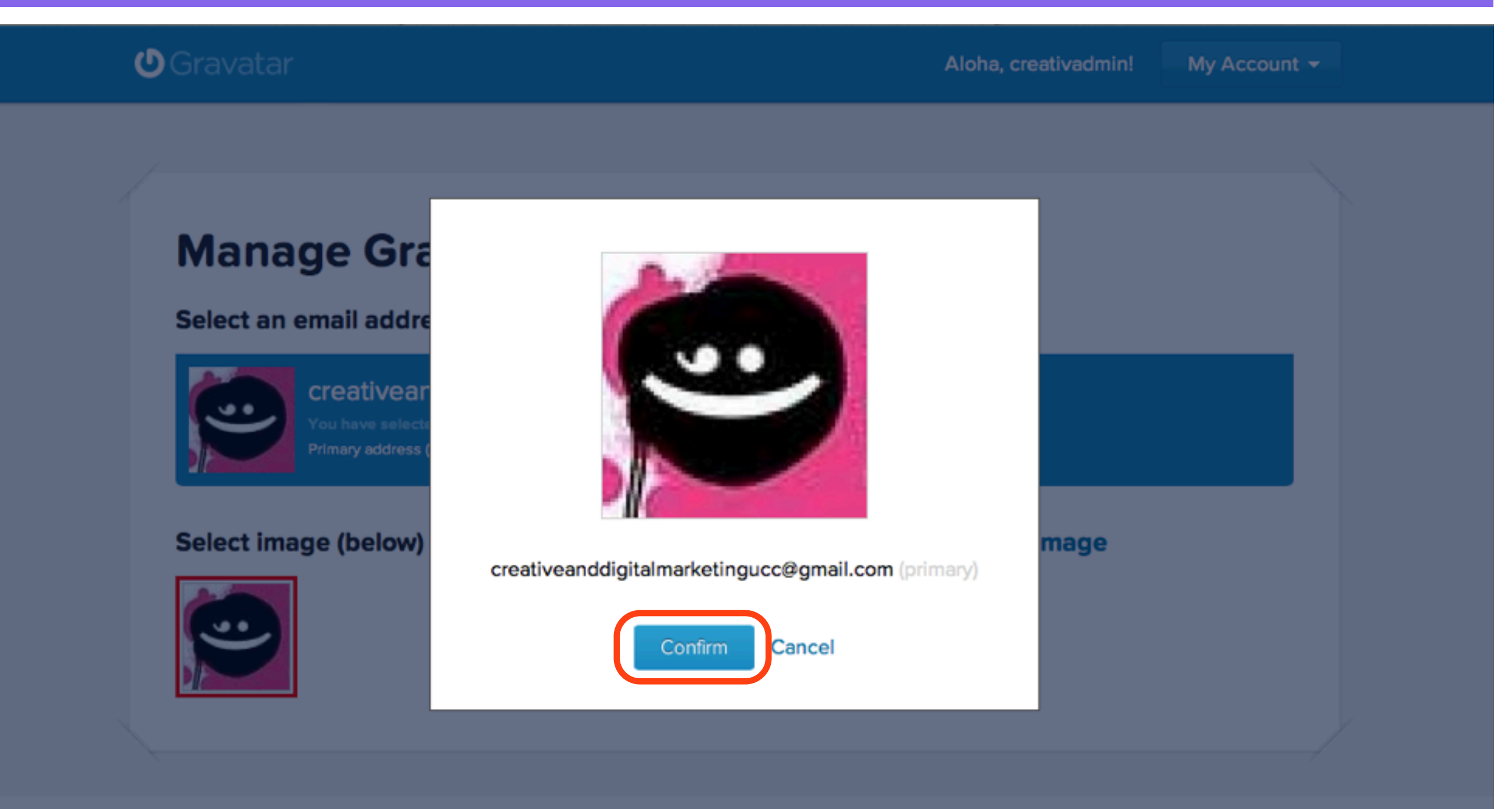

# Log Out of gravatar.com

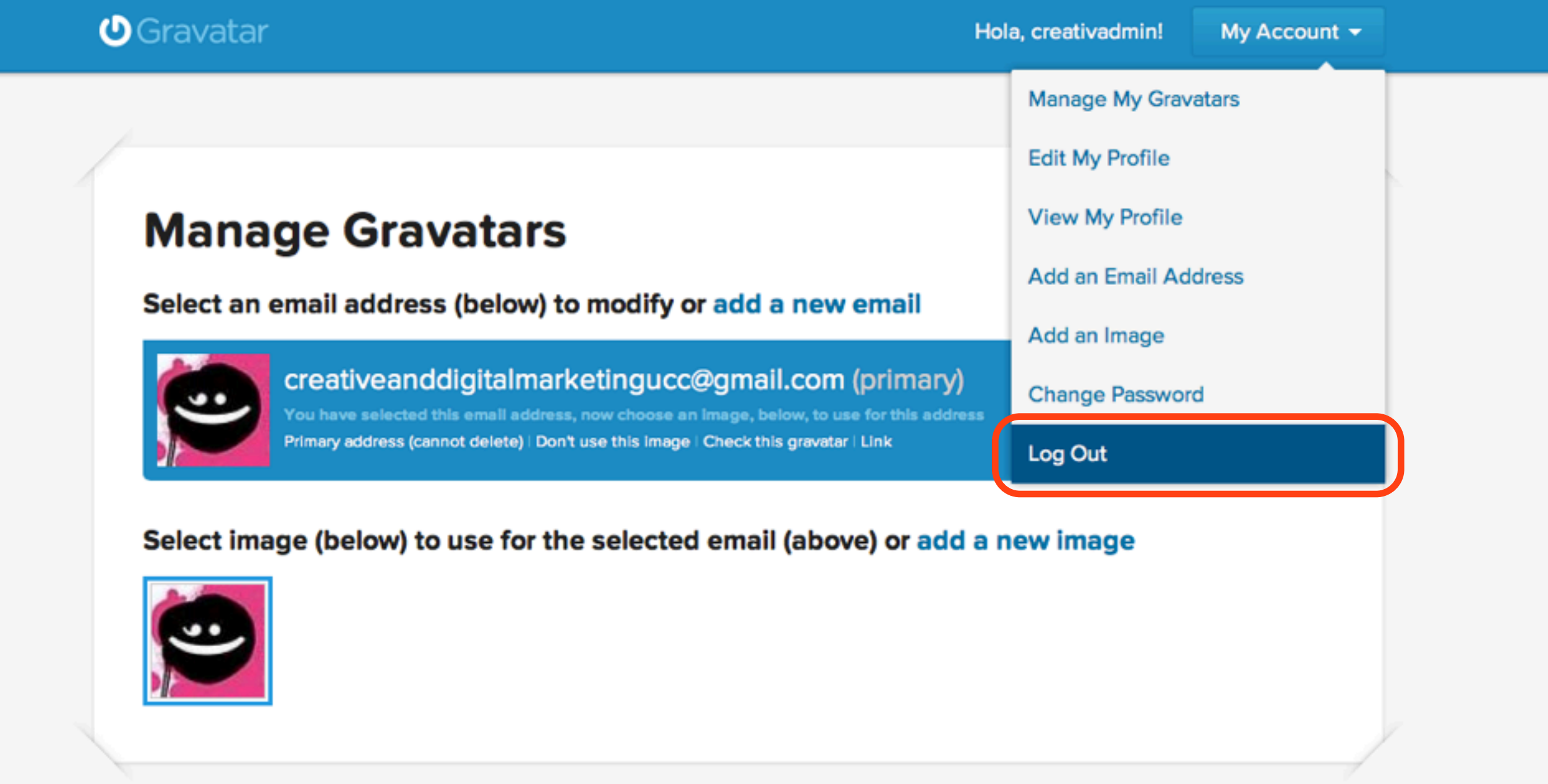

# Login to your Wordpress Dashboard

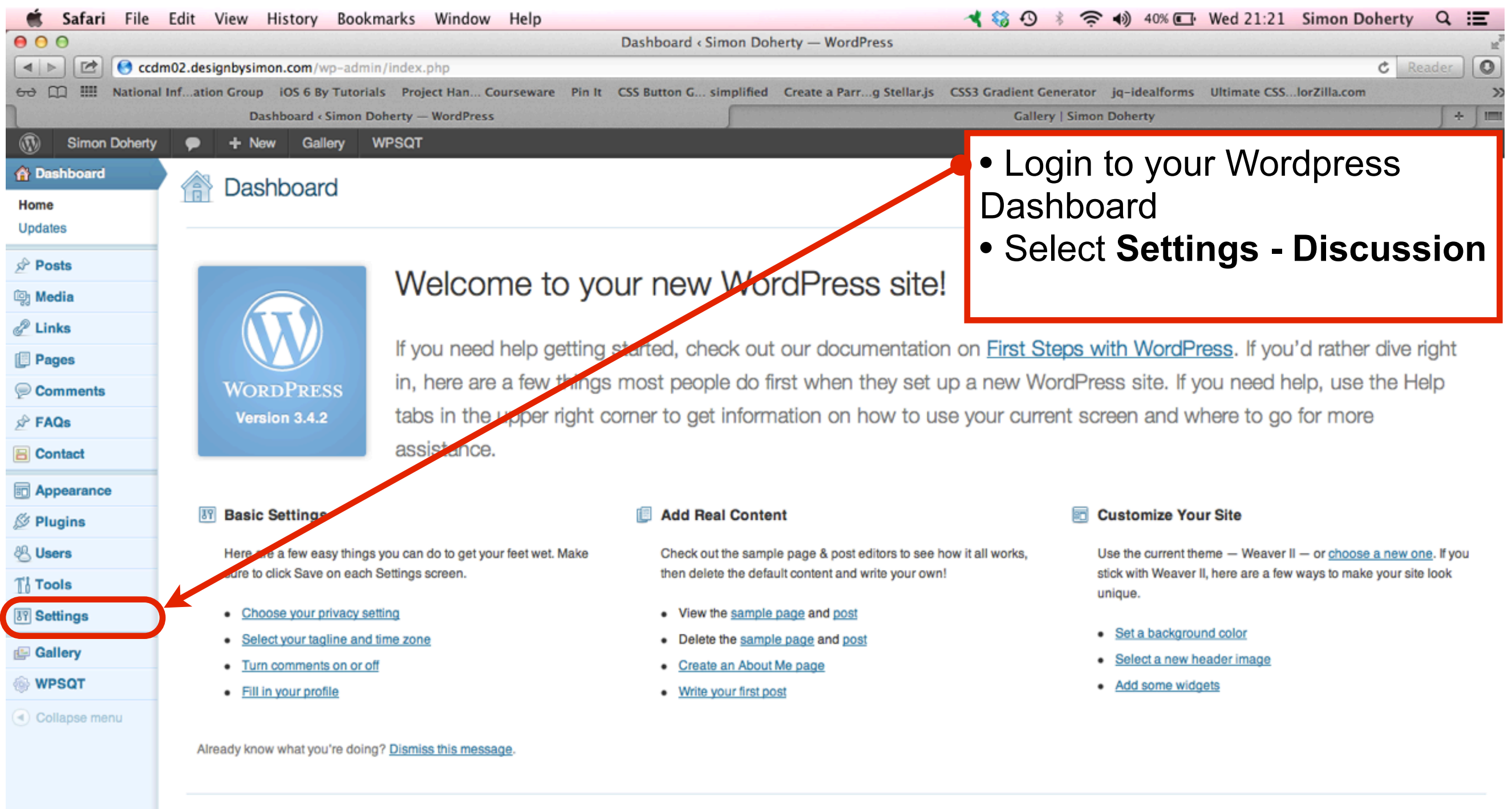

#### **Right Now**

 $0$ antan

#### **QuickPress**

## Select Settings - Discussion

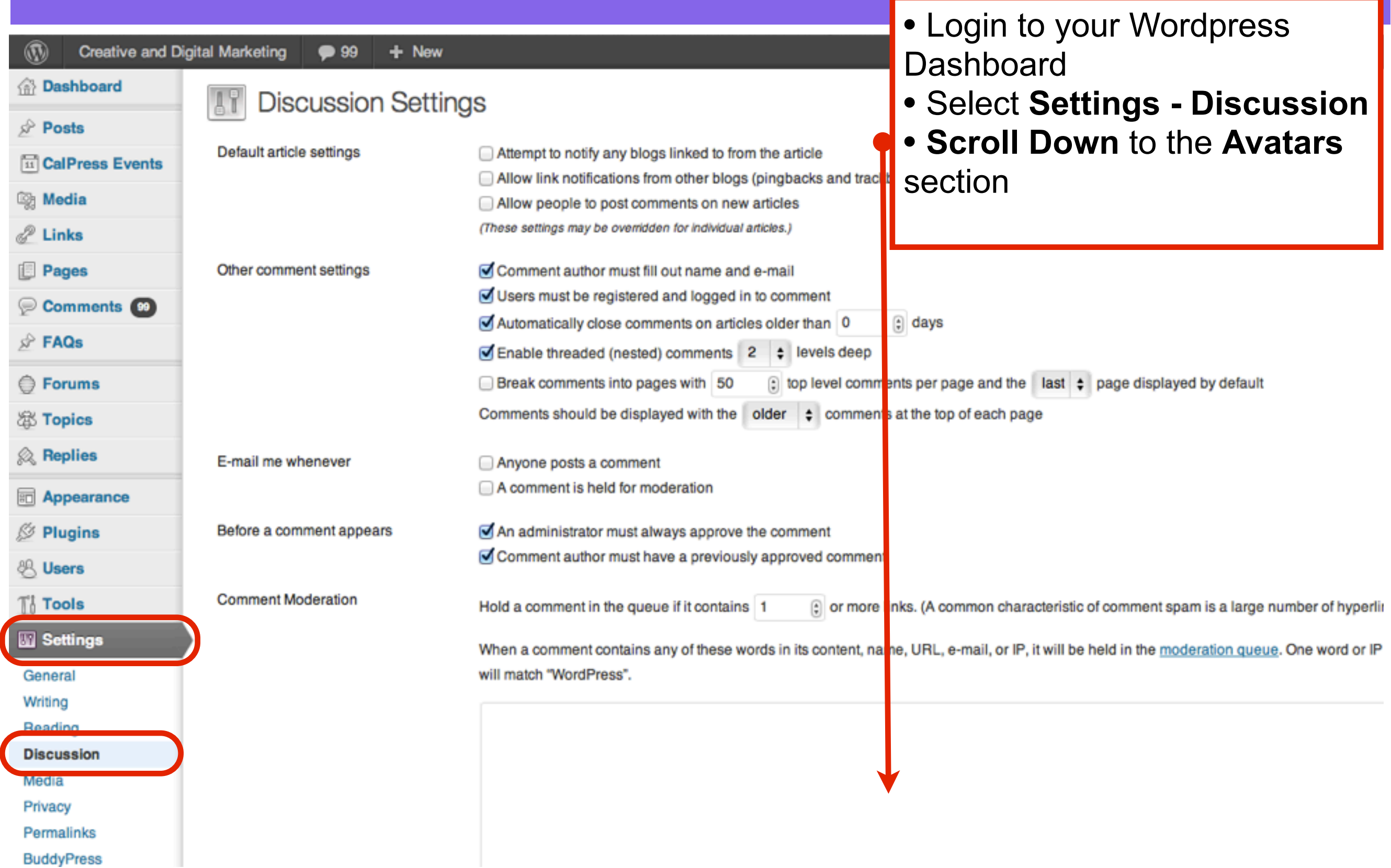

## Select Show Avatars

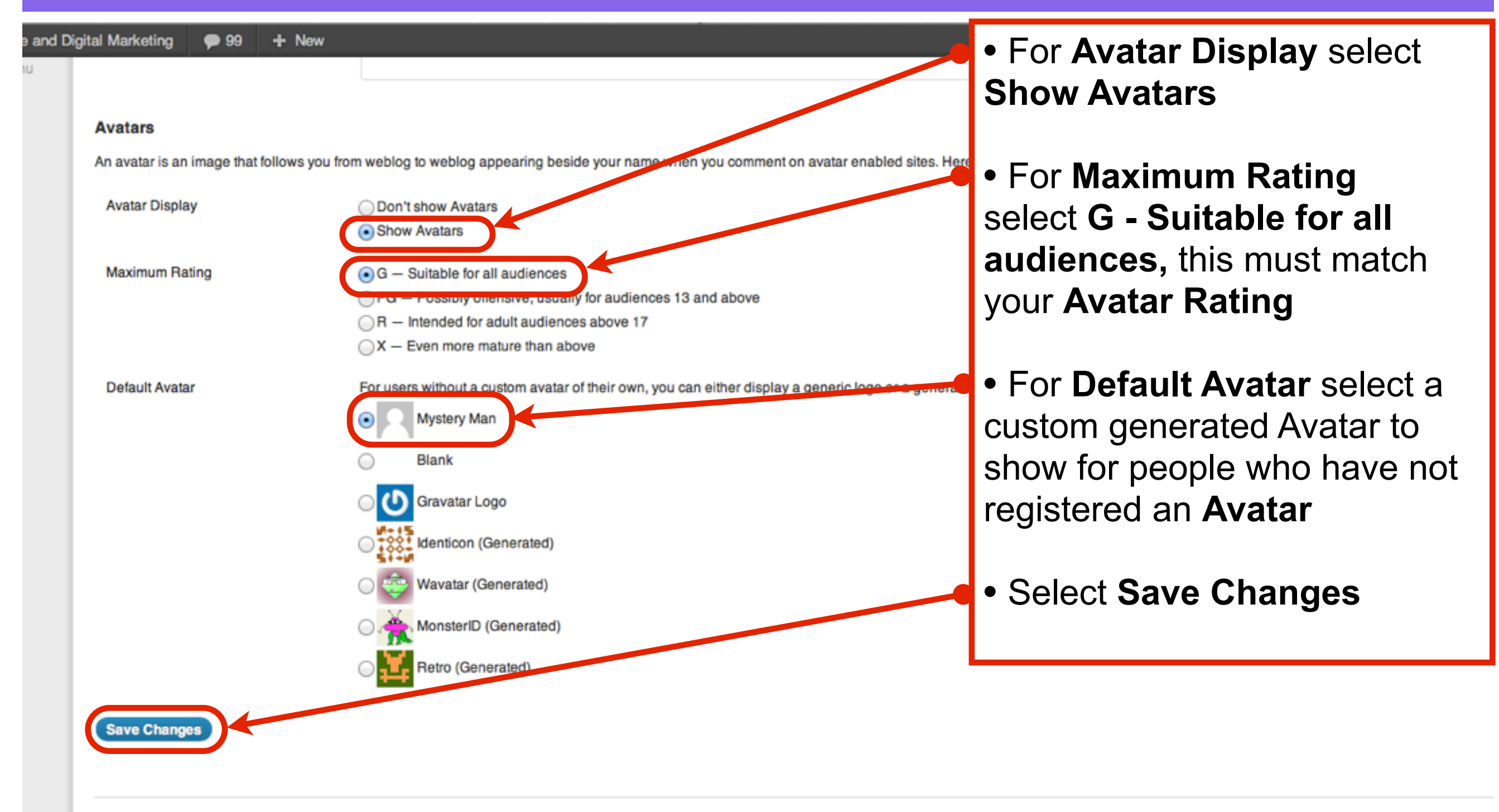

# View your Gravatar

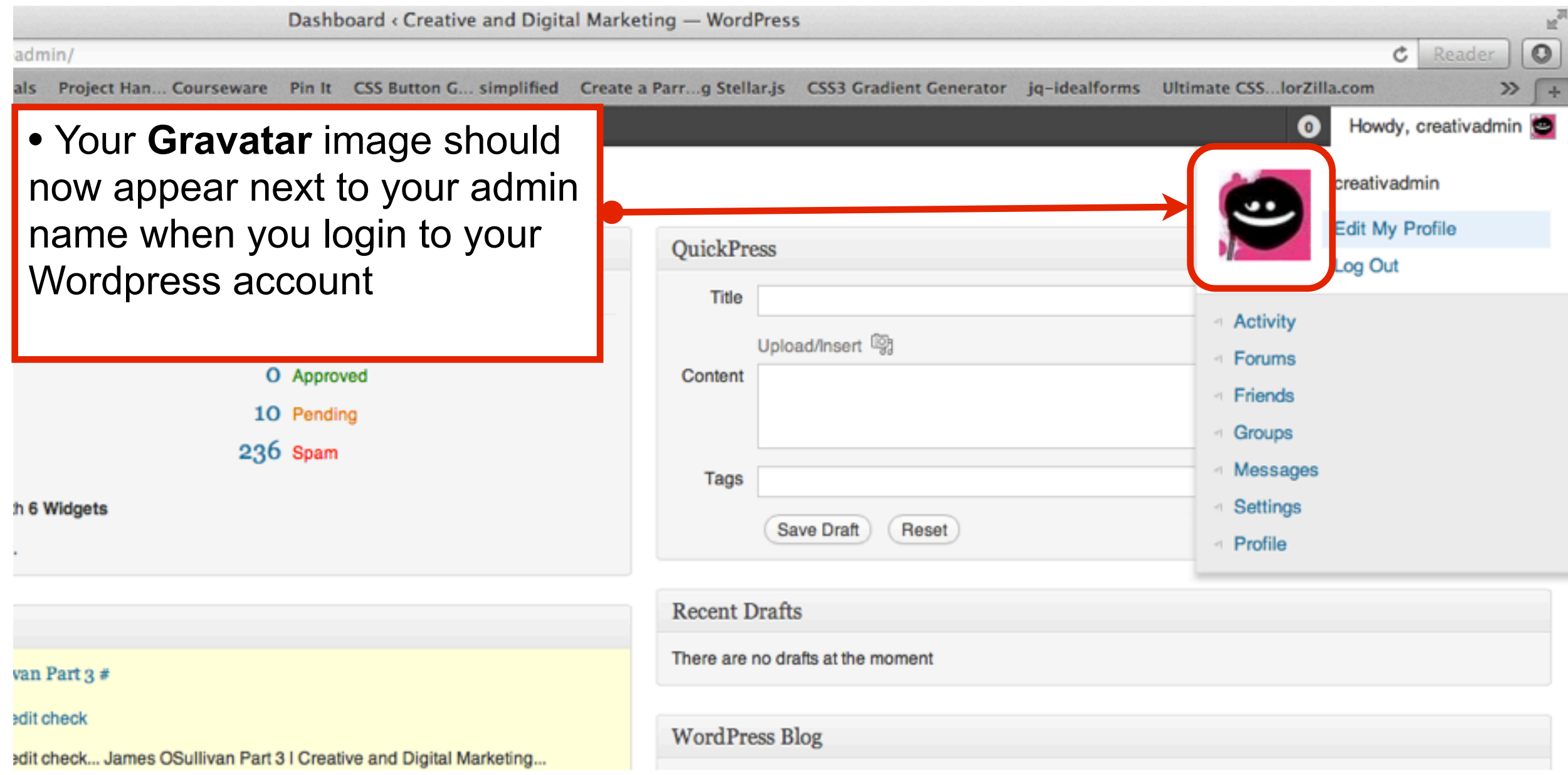

## Gravatar image appears in all accounts relating to your email address

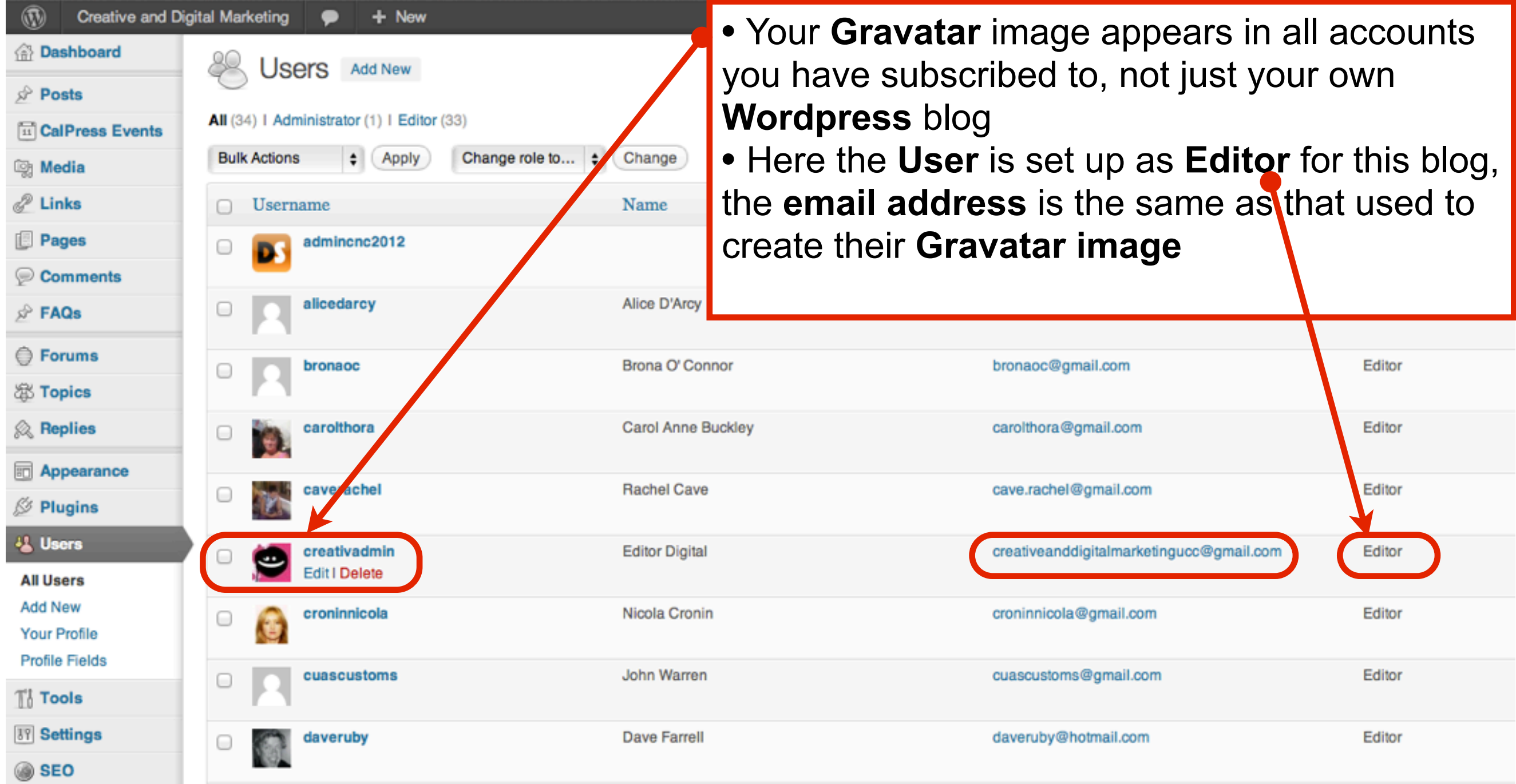